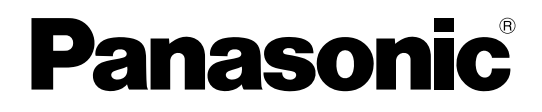

# Bedienungsanleitung

# Zusätzliches Business Intelligence Kit Modell-Nr. WJ-NVF30, WJ-NVF30W

Bitte lesen Sie diese Bedienungsanleitung vor dem Anschließen und der Inbetriebnahme dieses Produkts aufmerksam durch und halten Sie sie jederzeit griffbereit.

Die Modellnummer erscheint in diesem Handbuch teilweise in abgekürzter Form.

Zusätzliches Business Intelligence Kit WJ-NVF30 und WJ-NVF30W (im Folgenden das Produkt) ist ein Lizenz-Kit, der die Netzwerk-iskrekorder WJ-NV300K und WJ-NV300K/G noch bequemer nutzbar zu macht. Die Registrierung der Lizenz dieses Produkts berechtigt zur Nutzung der Gesichtserkennungsfunktion; diese vergleicht Gesichter in Live-Bildern mit den Gesichtszügen bereits registrierter Personen und gibt Alarm, wenn eine Übereinstimmung vorliegt. Auch die statistische Verarbeitung der erhaltenen Gesichtserkennungsdaten wird auf dem an den Rekorder angeschlossenen Hauptmonitor angezeigt.

# Merkmale

# Gesichtserkennung

Der Rekorder ermöglicht es, ankommende Gäste zu kontrollieren oder verdächtige Personen zu entdecken, indem er abgespeicherte Gesichtsbilder mit angezeigten Live-Bildern in Echtzeit vergleicht und das Ergebnis des Vergleichs meldet. Hiermit können eventuell Verbrechen verhindert werden.

# Statistische Verarbeitung

Die erkannten Gesichter können nach Geschlecht und Alter sortiert für einen Tag oder eine bestimmte Zeit in Form eines statistischen Diagramms angezeigt werden. Die Altersstruktur kann farblich gekennzeichnet werden. Außerdem können die statistischen Ergebnisse als CSV-Datei\* auf einer SDHC/SD-Speicherkarte oder einem ans Netzwerk angeschlossenen Computer gespeichert werden.

\* CSV-Datei: Eine Datei, die mit einem Tabellenkalkulationsprogramm wie Microsoft® Office Excel®bearbeitet werden kann.

# Bedienerhandbücher

Dieses Dokument beschreibt die Registrierung des Produkts in einem Netzwerk-Diskrekorder, die vor der Inbetriebnahme erforderlichen Einstellungen, sowie die Bedienung des Produkts. Das Produkt ist betriebsbereit, nachdem seine Lizenz im Netzwerk-Diskrekorder registriert worden ist. Zusätzlich zu diesem Dokument unbedingt die dem verwendeten Netzwerk-Diskrekorder beiliegende Bedienungsanleitung lesen. In den Beschreibungen werden die Modellbezeichnungen WJ-NV300K und WJ-NV300K/G teilweise mit "NV300K" abgekürzt. Die in der vorliegenden Bedienungsanleitung gezeigten Bildschirmbeispiele beziehen sich auf 16 angeschlossene Kameras.

Zum Lesen der PDF-Dateien auf der mitgelieferten CD-ROM benötigen Sie den Adobe® Reader®. Falls Adobe® Reader®nicht im PC installiert ist, die neueste Version von Adobe® Reader® von der Adobe Webseite herunterladen und installieren.

# Systemanforderungen für den PC

Bei der Installation des Produkts auf einem PC, siehe die Bedienungsanleitung des verwendeten Netzwerk-Diskrekorders zu weiteren Einzelheiten über die Systemanforderungen für den PC.

# Warenzeichen und eingetragene Warenzeichen

- Adobe, das Acrobat Reader und Reader sind eingetragene Warenzeichen oder Warenzeichen von Adobe Systems Incorporated in den U.S.A. und/oder anderen Ländern.
- Microsoft und Excel sind eingetragene Warenzeichen oder Warenzeichen von Microsoft Corporation in den U.S.A. und/oder anderen Ländern.
- Bildschirmfoto(s) von Microsoft-Produkten wurden mit der Erlaubnis der Microsoft Corporation nachgedruckt.
- Andere in dieser Bedienungsanleitung enthaltene Warenzeichen sind Warenzeichen des jeweiligen Eigentümers.

# Abkürzungen

In dieser Bedienungsanleitung werden folgende Abkürzungen verwendet.

SDHC/SD-Speicherkarte sind unter dem Begriff SD-Speicherkarte bzw. SD-Speicherkarte zusammengefasst. Netzwerk-Diskrekorder werden mit Rekorder, Netzwerkkameras mit Kameras bezeichnet.

# Gesichtserkennung und statistische Verarbeitung

- Der Gebrauch des Produkts setzt voraus, dass Kamera 1 die Funktion Gesichtserkennung unterstützt. Zu Einzelheiten über unterstützte Kameras siehe "readme.txt" auf der mit dem NV300K gelieferten CD-ROM. Die maximale Anzahl der gleichzeitig erkennbaren Gesichter hängt von der Leistung der angeschlossenen Kamera ab.
- Die Funktionen statistische Verarbeitung und Gesichtserkennung stehen nur bei Kamera 1 zur Verfügung.
- Bei Verwendung dieses Produkts wird Kamera 1 automatisch auf Gesichtsvergleich eingestellt. Kompression: H.264 Bild-Digitalisierung: SXVGA(1280x960)
	- Bildwiederholfrequenz: 5 ips
	- Bildqualität: SF
	- Eine Beibehaltung der ursprünglichen Einstellwerte würde die Aufzeichnungszeit erheblich verändern.
- Es können maximal 100 Personen für die Gesichtserkennung registriert werden. Es können maximal 100 Gesichter als Objekte der Gesichtserkennung registriert werden.
- Solange der Setup-Bildschirm angezeigt wird, können die Funktionen Gesichtserkennung und statistische Verarbeitung nicht genutzt werden.
- Die über einen auf einem PC installierten Web-Browser zugänglichen Funktionen sind auf die Anzeige des statistischen Verarbeitungsstatus und das Herunterladen einer CSV-Datei mit dem Ergebnis der statistischen Verarbeitung beschränkt.
- Das Ergebnis der statistischen Verarbeitung kann in bis zu 4000 Daten pro Stunde abgespeichert werden. Wenn zu viele Personen gleichzeitig in Bildern erscheinen, werden u.U. nicht alle Daten erfasst.
- Die Speicherperiode für statistische Verarbeitungsdaten auf der Festplatte beträgt maximal 6 Monate. Nach Ablauf von 6 Monaten werden Daten, mit den ältesten beginnend gelöscht.
- Die Leistung der Gesichtserkennung und statistischen Verarbeitung hängt von der Erkennungsleistung der Kamera und der Verarbeitungsleistung des Rekorders ab. Wenn zu viele Personen gleichzeitig in Bildern erscheinen, werden u.U. nicht alle Gesichter verarbeitet.
- Beim Umschalten der Anzeige von Multibildschirm auf Kamera 1 kann es vorkommen, dass die Trennlinien des Multibildschirms oder der Kameratitel eine Sekunde lang auf der Kamera 1 Anzeige erscheinen.

# Erhöhte Genauigkeit bei der statistischen Verarbeitung

- Einzelheiten über die Installation der Kameras und deren Einstellung finden Sie unter "Gesichtserkennung" in der Bedienungsanleitung des NV300K.
- Die Einstellungen für die Bereiche Personenzählung und Gesichtserkennung / Feststellung von Alter und Geschlecht (☞ Seiten 16, 17) so konfigurieren, dass vermieden wird, dieselbe Person mehrmals zu zählen oder auf Plakaten abgebildete Gesichter einzubeziehen.
- Die Einstellungen so konfigurieren, dass der Bereich Personenzählung in den Bereich Gesichtserkennung / Feststellung von Alter und Geschlecht einbezogen ist.

# <Beispiele für die Bereichseinstellung>

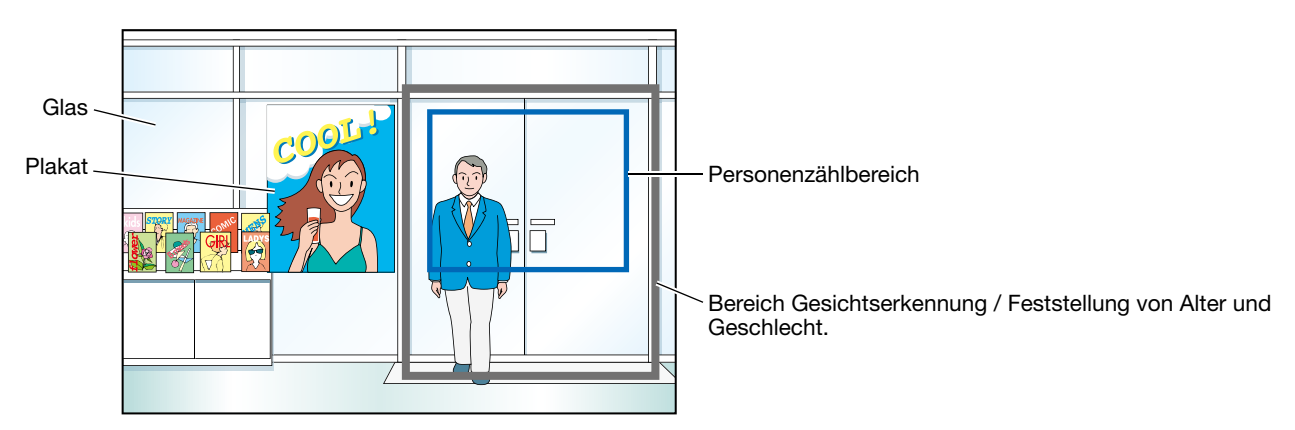

# **Inhalt**

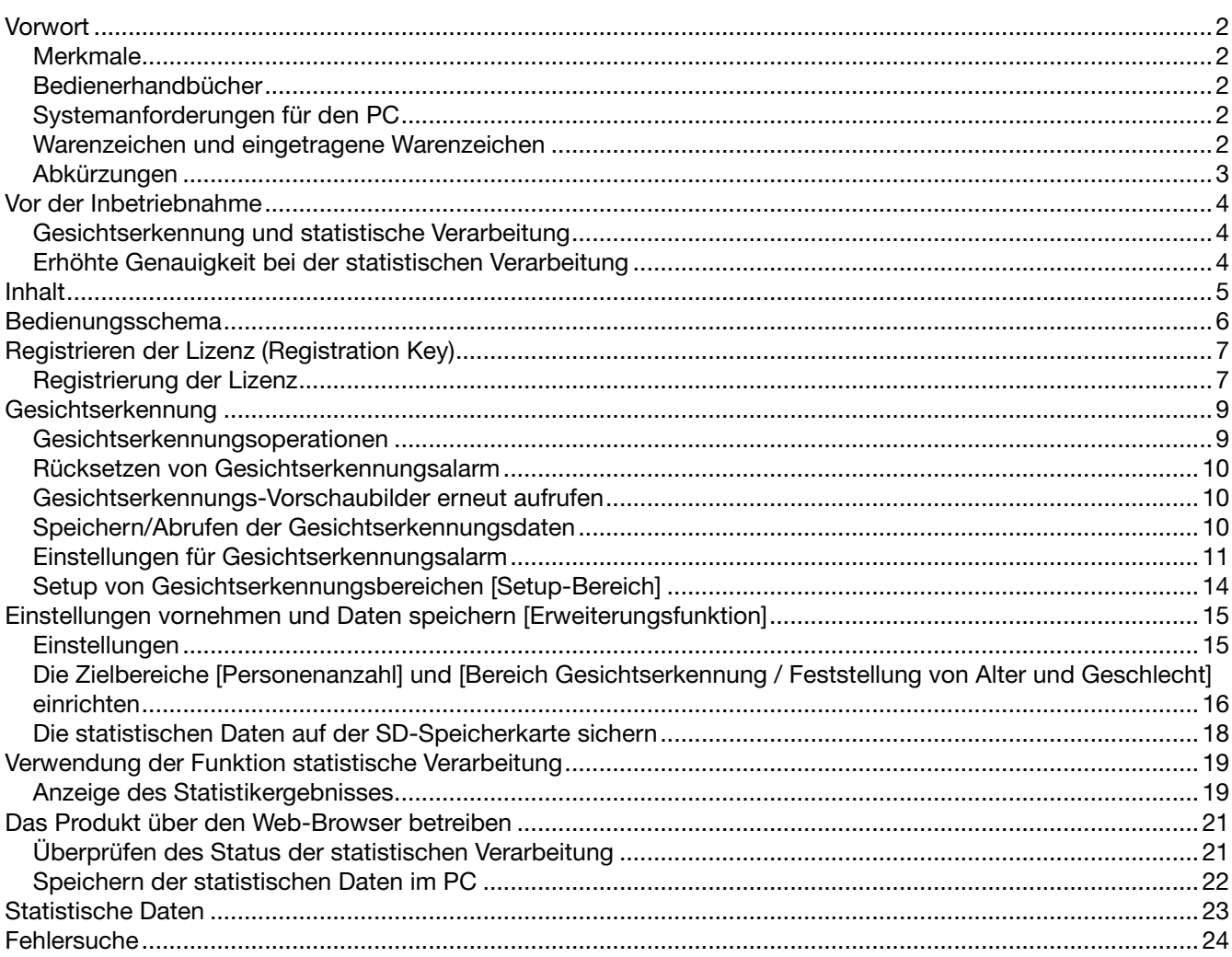

# Bedienungsschema

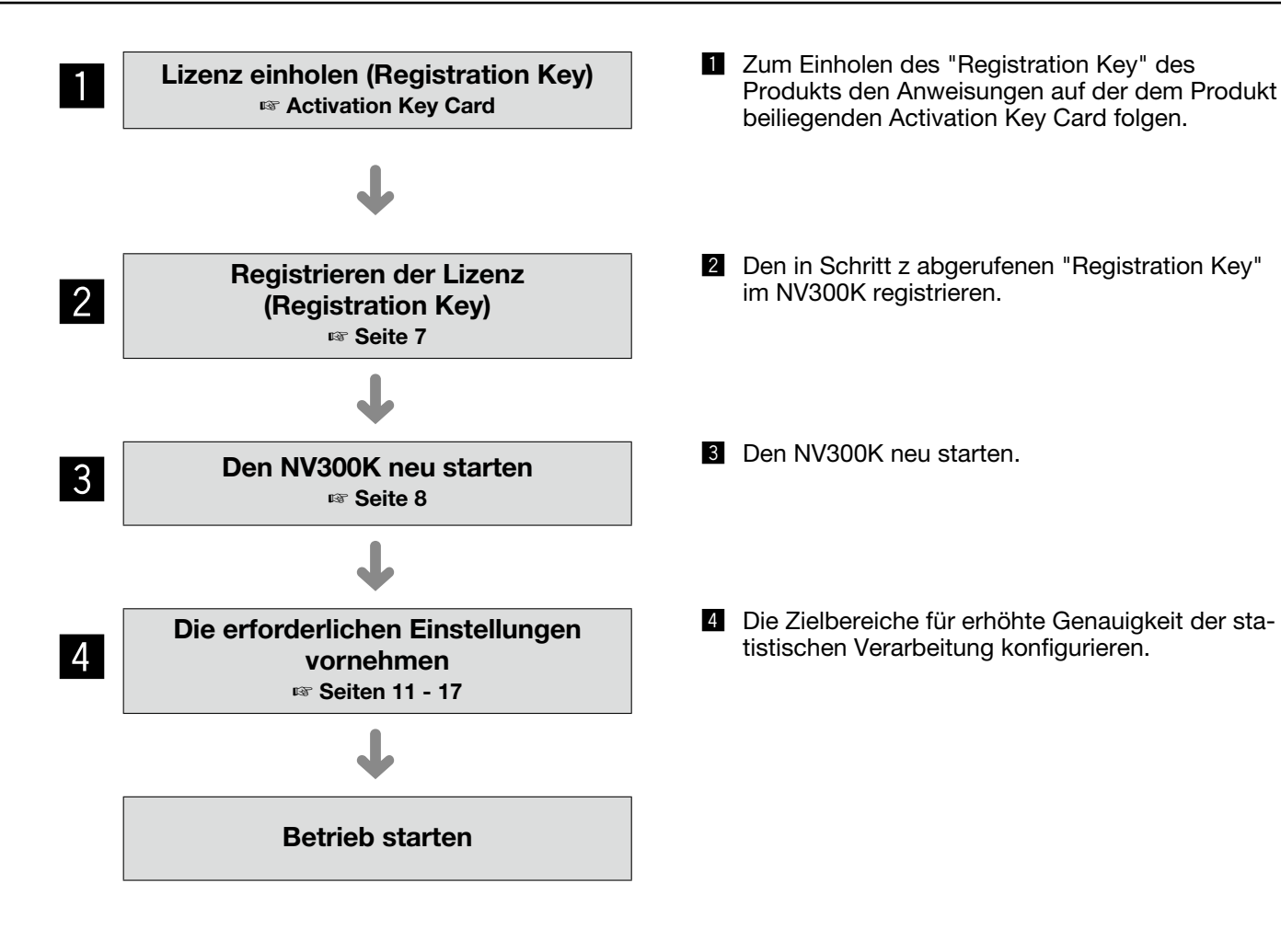

# Registrieren der Lizenz (Registration Key)

Zur Verwendung der Funktionen Gesichtserkennung und statistische Verarbeitung muss die Lizenz (Registration Key) für das Produkt im verwendeten NV300K registriert werden.

Die Registrierung des "Registration Key" kann nur durch den Administrator oder Benutzer mit der entsprechenden Berechtigungsebene (☞Bedienungsanleitung NV300K) erfolgen.

### Wichtig:

- Den "Registration Key" des NV300K vor dem "Registration Key" des Produkts registrieren.
- Nach der Registrierung des "Registration Key" muss die [Neustart]-Taste angeklickt werden, um den NV300K neu zu starten. Andernfalls wird die Lizenz nicht gültig.
- Die Erweiterungsfunktionen nach Bedarf einstellen. Sie sind zu diesem Zeitpunkt auf die Vorgaben eingestellt.

# Registrierung der Lizenz

# Schritt 1

Den "Registration Key" gemäß den Anweisungen auf der dem Zusätzlichen Business Intelligence Kit (WJ-NVF30, WJ-NVF30W) beiliegenden Activation Key Card eingeben. Zu Einzelheiten siehe die Activation Key Card.

# Schritt 2

Die Erweiterungssoftware betriebsbereit machen. (☞ Gesichtserkennung)

# Schritt 3

Den verwendeten NV300K starten. (☞ Bedienungsanleitung NV300K)

# Schritt 4

Die [Setup]-Taste anklicken.

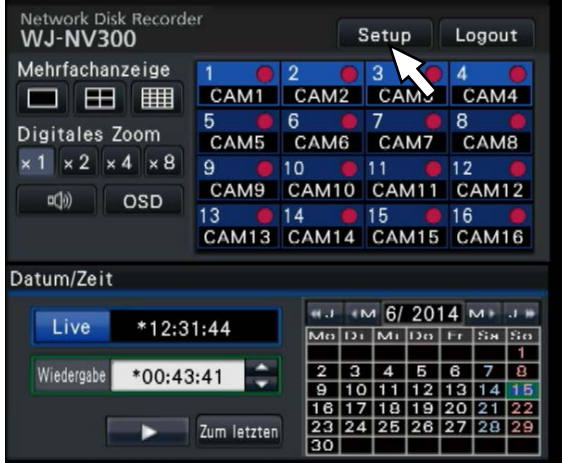

→ Das Setupmenü wird angezeigt.

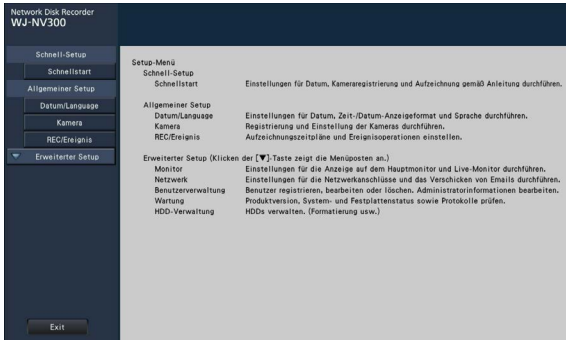

# Schritt 5

Im Setupmenü auf "Erweiterter Setup" → [Wartung] → [Systemverwaltung]-Register klicken.

→ Die "Systemverwaltung"-Seite wird angezeigt.

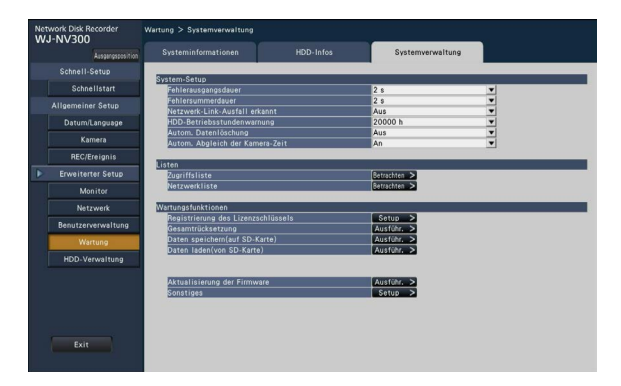

# Schritt 6

Die [Setup >]-Taste für [Registrierung des Lizenzschlüssels] anklicken.

→ Das Fenster "Registrierung des Lizenzschlüssels" wird angezeigt.

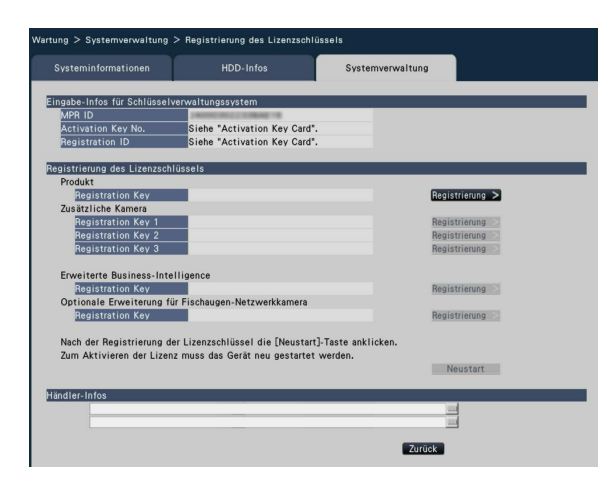

# Schritt 7

Unter "Erweiterte Business-Intelligence" -

"Registration Key" die [Registrierung >]-Taste anklikken.

- → Das Fenster "Registrierung des Lizenzschlüssels" wird angezeigt.
	- "Datei nicht gefunden."
		- → Die [Schließen]-Taste anklicken und sicherstellen, dass die Erweiterungssoftware im vorgeschriebenen Verzeichnis auf der SD-Speicherkarte gespeichert worden ist.
	- "Falsche Firmware auf SD-Karte."
		- → Die [Schließen]-Taste anklicken und prüfen, ob die richtige Erweiterungssoftware installiert ist.

# Schritt 8

Über die Onscreen-Tastatur den "Registration key" für das Produkt eingeben und die [Registrierung]- Taste anklicken.

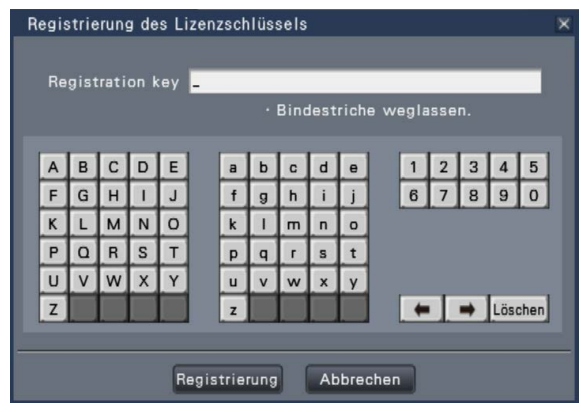

→ Vom "Registrierung des Lizenzschlüssels"- Fenster wird auf das Registrierfenster zurückgeschaltet.

### Anmerkung:

• Falls eine Fehlermeldung erscheint, den gültigen "Registration Key" erneut eingeben.

# Schritt 9

Zum Registrieren der Lizenz die [Neustart]-Taste im "Registration Key"-Fenster anklicken.

→ Der NV300K macht einen Neustart, womit die Lizenz gültig wird. Die [Erweiterungsfunktion]-Taste erscheint im Setupmenü. Zu "Einstellungen" (☞ Seite 15) weitergehen.

# **Gesichtserkennung**

Wenn die Gesichtserkennung aktiviert ist, werden die Gesichtszüge von Personen erfasst, mit bereits früher aufgezeichneten Gesichtsbildern oder Gesichtern in Live-Bildern verglichen, und bei Übereinstimmung wird ein Alarm ausgegeben.

### Wichtig:

- Die Gesichtserkennung funktioniert nicht, solange das Setup-Fenster offen ist.
- Gesichtserkennungsalarm kann keine Ereignisaufzeichnung auslösen.
- Unmittelbar nach dem Start oder nach dem Übergang von der Setup-Seite zu einer Bedienungsseite dauert es maximal 10 Sekunden, bis die Gesichtserkennung aktiviert wird.
- Wenn mehrere Personen gleichzeitig in Bildern erscheinen, kann die Gesichtserkennung längere Zeit in Anspruch nehmen oder mehrere Gesichtsbilder werden von der Erkennung ausgeschlossen.
- Es kann vorkommen, dass die in dem Fenster mit den Gesichtserkennungsergebnissen angezeigte Person mit der Person, deren Gesichtsbild registriert wurde, nicht identisch ist.

# Gesichtserkennungsoperationen

Bei Gesichtserkennungsalarm erfolgen die folgenden Meldungen:

Im Statusanzeigebereich wird Alarm und der dem Gesichtsbild zugeordnete Name (Name der erkannten Person) angezeigt.

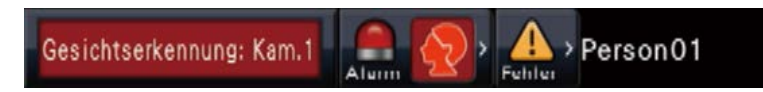

### Das neueste Ergebnis der Gesichtserkennung wird angezeigt.

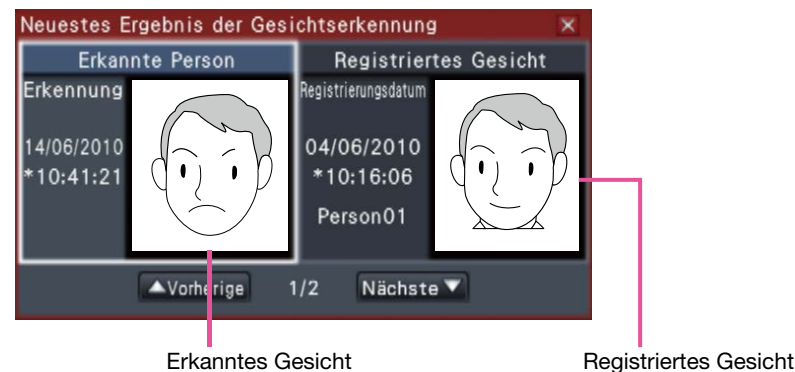

### Anmerkung:

- Bei Anzeige von Bildern auf der Breitanzeige öffnet das Bedienfeld automatisch.
- Das Fenster mit den Gesichtserkennungsergebnissen erscheint nicht, während Bilder kopiert oder wiedergegeben werden.
- Es können bis zu 16 Gesichtsbilder gespeichert werden. Die Gesichtsbilder können mit den [Vorherige]/ [Nächste]-Tasten durchblättert werden.

### Sonstige Alarmoperationen

- Die Alarmanzeige auf der Fronttafel beginnt zu blinken.
- Der Summer ertönt.
- Ein Gesichtserkennungsalarm wird an einer Ausgangsklemme auf der Rückseite des Rekorders ausgegeben (falls die Funktion eingerichtet wurde).
- Eine Email wird verschickt (falls die Funktion eingerichtet wurde).

# Rücksetzen von Gesichtserkennungsalarm

Zum Aufheben von Gesichtserkennungsalarm wie unten beschrieben vorgehen.

# Schritt 1

Die [Alarm]-Taste im Statusanzeigefeld anklicken.

→ Die [Rücksetzen]-Taste für Alarm wird angezeigt.

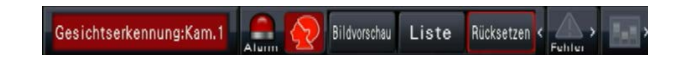

# Schritt 2

Die [Rücksetzen]-Taste für Alarm anklicken.

→ Die Gesichtserkennungsalarm-Anzeige verschwindet. Gleichzeitig stoppen alle Alarmoperationen (Summer/Klemmenausgang).

### Anmerkung:

• Das Fenster mit den Gesichtserkennungsergebnissen durch Anklicken der [x]-Taste schließen.

# Gesichtserkennungs-Vorschaubilder erneut aufrufen

Das Fenster mit den Gesichtserkennungs-Vorschaubildern kann nach dem unten beschriebenen Verfahren erneut aufgerufen werden, nachdem es geschlossen wurde.

### Schritt 1

Die [Alarm]-Taste im Statusanzeigefeld anklicken.

→ Die [Bildvorschau]-Taste erscheint.

Gesichtserkennung:Kam.1 Rildunrecha Liste Rücksetzen

# Schritt 2

Die [Bildvorschau]-Taste anklicken.

→ Zum Aufrufen des Fensters mit den Gesichtserkennungsergebnissen diese Taste anklicken.

### Anmerkung:

• Das Fenster mit den Gesichtserkennungsergebnissen zeigt die neuesten Gesichtsbilder, bei denen Übereinstimmung erkannt wurde. Die Gesichtserkennungsergebnisse werden auch bei offenem Fenster aktualisiert.

# Speichern/Abrufen der Gesichtserkennungsdaten

Die Gesichtserkennungsdaten auf SD-Speicherkarte speichern und von der SD-Speicherkarte abrufen. Operationen auf dem [Systemverwaltung]-Register der "Wartung"-Seite vornehmen.

# [Gesichtsdaten speichern(auf SD-Karte)]

Speichert die Gesichtserkennungsdaten auf SD-Speicherkarte ab.

→ Anklicken der [Ausführ.]-Taste ruft ein Dialogfeld auf, das zur Bestätigung auffordert; dann werden die Gesichtserkennungsdaten gespeichert.

### [Gesichtsdaten laden(von SD-Karte)]

Lädt die auf SD-Speicherkarte gespeicherten Gesichtsdaten und speichert sie im Rekorder.

Anklicken der [Ausführ.]-Taste ruft ein Dialogfeld auf, das zur Bestätigung auffordert; dann werden die Gesichtserkennungsdaten geladen.

# Einstellungen für Gesichtserkennungsalarm

# Setup für Gesichtserkennungsalarm [Erweiterter Gesichtserkennungsalarm-Setup]

Nachdem die Lizenz für dieses Produkt im NV300K registriert wurde, können Einstellungen für Gesichtserkennungsalarm durchgeführt werden. Den Gesichtserkennungsalarm einstellen, der ausgelöst wird, wenn in den Live-Bildern der Kamera eine Übereinstimmung mit einem bereits abgespeicherten Gesichtsbild erkannt wird.

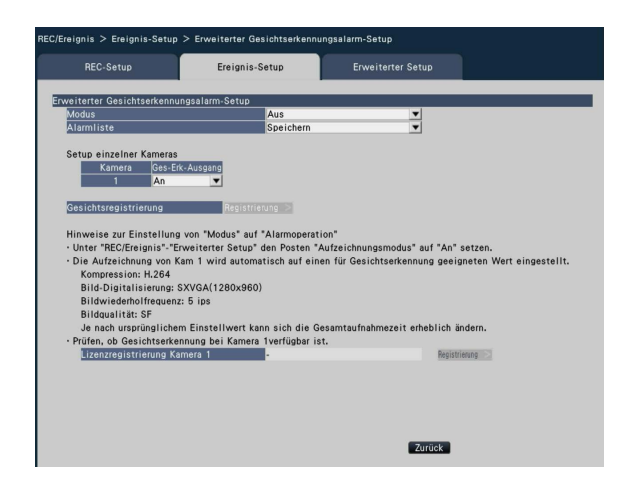

### ■ Erweiterter Gesichtserkennungsalarm-Setup [Modus]

Die Operationen einstellen, die bei Eingang eines Gesichtserkennungsalarms ausgeführt werden sollen.

Aus: Gesichtserkennung ist deaktiviert. Alarmoperation: Gesichtserkennung ist aktiviert. Vorgabe: Aus

### Wichtig:

• Gesichtserkennungsalarm kann keine Ereignisaufzeichnung auslösen.

### Anmerkung:

• Wenn "Alarmoperation" gewählt wird, ändern sich die Einstellungen für Bildqualität und Bildkompression für Kamera 1 wie unten angegeben. Eine Beibehaltung der ursprünglichen Einstellwerte würde die Aufzeichnungszeit erheblich verändern. Kompression: H.264 Bild-Digitalisierung: SXVGA(1280x960) Bildwiederholfrequenz: 5 ips Bildqualität: SF

# [Alarmliste] (☞ Bedienungsanleitung NV300K)

### [Setup einzelner Kameras]

Die Gesichtserkennung kann nur durch Kamera 1 ausgelöst werden (unveränderlich). Der Gebrauch der Gesichtserkennung setzt voraus, dass die als Kamera 1 installierte Kamera diese Funktion unterstützt.

### [Ges-Erk-Ausgang]

Die Ausgabe eines Alarmsignals an der Gesichtserkennungsalarm-Ausgangsklemme des ALARM/ CONTROL-Anschlusses auf der Rückseite des Rekorders bei Eingang eines Gesichtserkennungalarms aktivieren BZW. deaktivieren.

An: Erzeugt Alarmsignale.

Aus: Erzeugt keine Alarmsignale. Vorgabe: An

### [Registrierung >]-Taste

Zum Aufrufen des Gesichtsregistrierfensters diese Taste anklicken. Gesichtsbilder als Basis für die Gesichtserkennung registrieren. (☞ Siehe unten.) Gesichtsbilder können registriert werden, wenn unter "Erweiterter Gesichtserkennungsalarm-Setup" der Posten "Modus" auf "Alarmoperation" steht.

### [Lizenzregistrierung Kamera 1]

Hier kann überprüft werden, ob die Gesichtserkennungsfunktion für Kamera 1 verfügbar ist. Wenn die Lizenz zur Nutzung der Gesichtserkennungsfunktion noch nicht registriert worden ist, kann sie hier durch Anklicken der [Registrierung >]-Taste registriert werden.

Zu weiteren Einzelheiten über die Gesichtserkennungsfunktion der Kamera siehe die Bedienungsanleitung der verwendeten Kameras.

### [Zurück]-Taste

Diese Taste nach der Einstellung anklicken. Der Bildschirm schaltet auf das [Ereignis-Setup]-Register zurück.

# Registrierung von Gesichtsbildern [Gesichtsregistrierung]

Auf dieser Seite neue Gesichtsbilder registrieren, bereits abgespeicherte Gesichtsbilder überprüfen oder Gesichtsbildern Namen zuweisen.

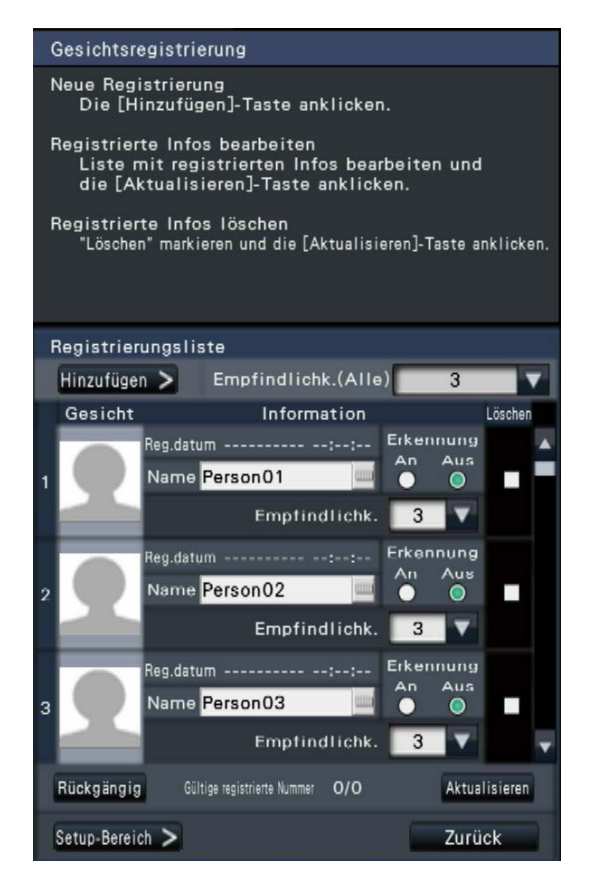

### Anmerkung:

• Voraussetzung für die Registrierung von Gesichtsbildern ist, dass bei der Aufzeichnung der Bilder unter "Erweiterter Gesichtserkennungsalarm-Setup" der Posten "Modus" auf "Alarmoperation" stand (☞ Seite 11).

### ● [Hinzufügen >]-Taste

Neue Gesichtsbilder registrieren. (☞ Seite 13)

### ● [Empfindlichk. (Alle)]

Die bei der Gesichtserkennung auf alle Gesichtsbilder anzuwendende Empfindlichkeit einstellen.

1(Niedrig)/ 2/ 3/ 4/ 5(Hoch)

Vorgabe: 3

### ● [Gesicht]

In diesem Bereich werden registrierte Gesichtsbilder angezeigt.

### ● [Reg.datum]

Zeigt an, wann (Datum und Zeit) das Gesichtsbild erfasst wurde.

### ● [Name]

Über die Onscreen-Tastatur (☞ Seite 8) den dem Gesichtsbild zuzuweisenden Namen eingeben (in bis zu 12 Zeichen).

### ● [Erkennung]

Festlegen, ob die Gesichtserkennung genutzt werden soll oder nicht.

An: Gesichtserkennung aktiviert. Aus: Gesichtserkennung deaktiviert.

# Vorgabe: Aus

### ● [Empfindlichk.]

Die bei der Gesichtserkennung auf die einzelnen Gesichtsbilder anzuwendende Empfindlichkeit einstellen.

1(Niedrig)/ 2/ 3/ 4/ 5(Hoch) Vorgabe: 3

### ● [Löschen]

Zum Löschen von Bildern deren Ankreuzfelder markieren.

### ● [Aktualisieren]-Taste

Mit dieser Taste können Änderungen, die an Bildern, zugewiesenen Namen und für Gesichtserkennungsalarm eingestellten Operationen vorgenommen wurden, abgespeichert BZW. gelöscht werden.

### ● [Rückgängig]-Taste

Mit dieser Taste können Änderungen, die seit dem letzten Anklicken der [Aktualisieren]-Taste an Bildern, zugewiesenen Namen und für Gesichtserkennungsalarm eingestellten Operationen vorgenommen wurden, rückgängig gemacht werden. Nachdem die [Aktualisieren]-Taste angeklickt wurde, lässt sich der Zustand vor der Aktualisierung nicht wiederherstellen. Auch ein einmal gelöschtes Gesichtsbild kann nicht wiederhergestellt werden.

### ● [Setup-Bereich >]-Taste

Das Fenster zum Festlegen des Gesichtserkennungsbereichs erscheint. (☞ Seite 14)

#### ● [Zurück]-Taste

Schaltet zurück auf die "Erweiterter Gesichtserkennungsalarm-Setup"-Seite.

# Registrieren von Gesichtsbildern [Hinzufügen]

Bis zu 100 Gesichtsbilder können registriert werden. Wenn bereits 100 Gesichtsbilder registriert worden sind und neue hinzugefügt werden sollen, einige der registrierten Bilder löschen.

### Schritt 1

Im Gesichtsregistrierfenster die [Hinzufügen >]-Taste anklicken. Falls nach einer automatischen Gesichtsbildsuche oder einer Namensänderung noch nicht aktualisiert wurde, die [Aktualisieren]-Taste anklicken, bevor neue Bilder hinzugefügt werden.

→ Das "Gesichtsregistrierung"-Fenster erscheint.

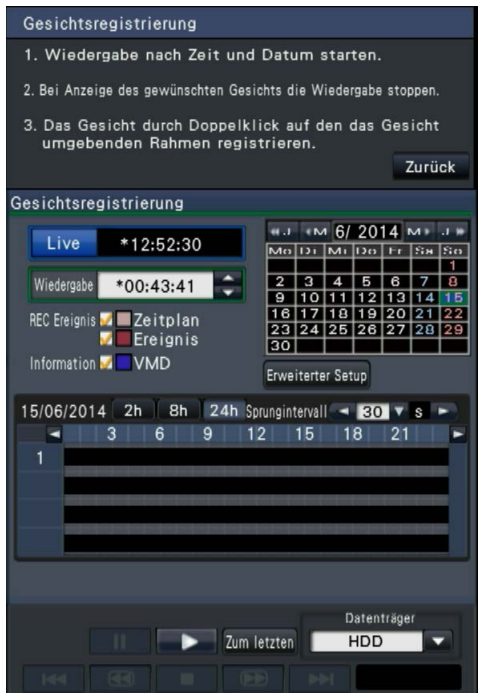

### Schritt 2

Auf dem Wiedergabebedienfeld die Wiedergabe der Aufzeichnungen starten, in denen das für die Gesichtserkennung zu registrierende Gesichtsbild enthalten ist. Siehe die Bedienungsanleitung NV300K zu Einzelheiten über den Wiedergabebetrieb.

→ Das Bild wird im Bildwiedergabebereich wiedergegeben.

# Schritt 3

Sobald das Gesichtsbild erscheint, das registriert werden soll, die Wiedergabe auf Pause schalten.

Die im Bild erkannten Gesichtszüge werden in einem Rahmen mit den unten angegebenen Abmessungen (horizontal x vertikal) dargestellt.

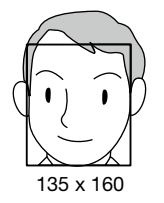

### Anmerkung:

• Das Gesichtsbild so registrieren, dass die Breite des Gesichts (Breite des Rahmens) mindestens 125 Pixeln entspricht.

# Schritt 4

Ist das angezeigte Gesichtsbild für die Registrierung in Ordnung, durch Doppelklick auf den Gesichtsrahmen bestätigen.

→ Der Bildschirm schaltet auf des Gesichtsregistrierfenster zurück, und das gewählte Gesichtsbild erscheint im Gesichtsbild-Anzeigebereich.

Anmerkung:

• Um zum Gesichtsregistrierfenster zurückzuschalten, ohne das Gesichtsbild zu bestätigen, die [Zurück]-Taste anklicken.

# Schritt 5

Ggf. Operationen für die Gesichtserkennung einstellen, über die Onscreen-Tastatur (☞ Seite 8) einen Namen zuweisen, und die [Aktualisieren]-Taste anklicken.

# Setup von Gesichtserkennungsbereichen [Setup-Bereich]

Bei Anzeige von Live-Bildern bis zu 4 Bereiche für die Gesichtserkennung einrichten. Gemäß Vorgabe ist der gesamte Bereich des Kamerabilds als Gesichtserkennungsbereich eingerichtet. Das Festlegen bestimmter Erkennungsbereiche verringert die Möglichkeit eines Misserfolgs.

### Schritt 1

Im Gesichtsregistrierfenster die [Setup-Bereich >]- Taste (☞ Seite 12) anklicken.

→ Das Fenster zum Festlegen des Gesichtserkennungsbereichs erscheint. Der Bildbereich, in dem ein vergleichbares Gesicht erkannt wurde, wird in einem grünen Rahmen im Bildanzeigebereich angezeigt. (Der Rahmen wird alle Sekunden aktualisiert.)

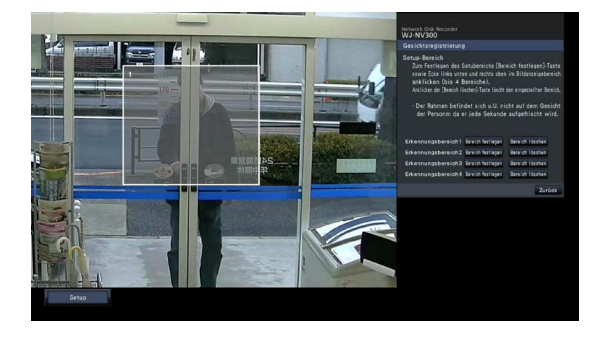

# Schritt 2

Die [Bereich festlegen]-Taste neben dem entsprechenden Erkennungsbereich anklicken. Es können bis zu 4 Erkennungsbereiche registriert werden, um polygone Formen zu ermöglichen.

# Schritt 3

Den gewünschten Bereich durch Anklicken der oberen linken Ecke und unteren rechten Ecke des angezeigten Bilds festlegen.

→ Der festgelegte Abschnitt wird grau angezeigt und als Erkennungsbereich registriert. Wenn der grüne Rahmen sich auch nur teilweise mit dem Erkennungsbereich überschneidet, wird der grün eingerahmte Bildabschnitt durch die Gesichtserkennung erfasst.

### Anmerkung:

- Die Erkennungsbereiche werden an die in 16x16 Segmente unterteilte Bildanzeigefläche angepasst; deshalb kann der ganz links oben und rechts unten gelegene Erkennungsbereich etwas von der Vorgabe abweichen.
- Zum Löschen eines registrierten Bereichs die [Bereich löschen]-Taste neben dem betreffenden Erkennungsbereich anklicken.

# Schritt 4

Zum Abschluss der Einstellungen auf die [Zurück]- Taste klicken.

- Der Bildschirm schaltet auf das
- Gesichtsregistrierfenster zurück.

# Einstellungen vornehmen und Daten speichern [Erweiterungsfunktion]

Die die Funktionen des Produkts betreffenden Einstellungen des NV300K können im Setupmenü unter [Erweiterter Setup] → [Erweiterungsfunktion] → [Business-Intelligence]-Register erfolgen. Die Bereiche für erhöhte Genauigkeit der statistischen Verarbeitung konfigurieren und die statistischen Verarbeitungsdaten auf SDHC/SD-Speicherkarte speichern. Die Einstellungen können nur durch den Administrator oder Benutzer mit der entsprechenden Berechtigungsebene erfolgen. (☞ Bedienungsanleitung NV300K)

### Wichtig:

• Nachdem die Lizenz des Produkts registriert wurde, wird unter [Erweiterter Setup] die [Erweiterungsfunktion]-Taste angezeigt.

# **Einstellungen**

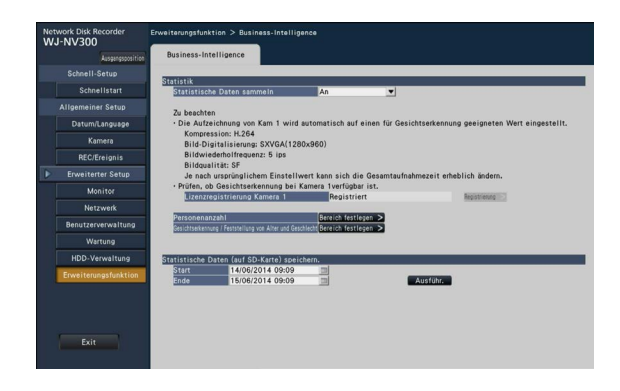

# [Statistische Daten sammeln]

Wählen, ob statistische Verarbeitung (Datenerfassung) der Ergebnisse der Gesichtserkennung erfolgen soll. In der auf "Aus" eingestellten Zeitspanne erfolgt keine statistische Verarbeitung und statistische Daten werden weder gesammelt noch angezeigt.

Aus: Statistische Verarbeitung findet nicht statt. Ein: Statistische Verarbeitung findet statt.

### Vorgabe: Aus

# Die Zielbereiche [Personenanzahl] und [Bereich Gesichtserkennung / Feststellung von Alter und Geschlecht] einrichten

Die Zielbereiche für erhöhte Genauigkeit der statistischen Verarbeitung konfigurieren.

Bei Anzeige von Live-Bildern können bis zu 4 Bereiche für die Personenzählung und bis zu 4 Bereiche für die Gesichtserkennung / Feststellung von Alter und Geschlecht eingerichtet werden. Gemäß Vorgabe werden die statistischen Daten des gesamten Kamerabilds erfasst. Durch Einrichten dieser Bereiche kann die Genauigkeit der statistischen Verarbeitung erhöht werden.

### [Personenanzahl]

Bereiche für die Zählung von Personen einrichten. Personenzählung erfolgt, wenn eine Person den Bereich betritt. Eine Person wird gezählt, wenn sie den Bildbereich verlässt.

Eine Person wird nicht gezählt, wenn sie sich lediglich von außerhalb des Bereichs in den Bereich bewegt. Den Personenzählbereich auf den Eingangs- bzw. Empfangsbereich eines Ladens beschränken, um zu verhindern, dass dieselbe Person mehrmals gezählt wird.

# Schritt 1

Unter "Personenanzahl" auf der Setupseite Business Intelligence (☞ Seite 15) die [Bereich festlegen >]- Taste anklicken.

→ Das Fenster zum Einrichten des Bereichs Personenzählung erscheint.

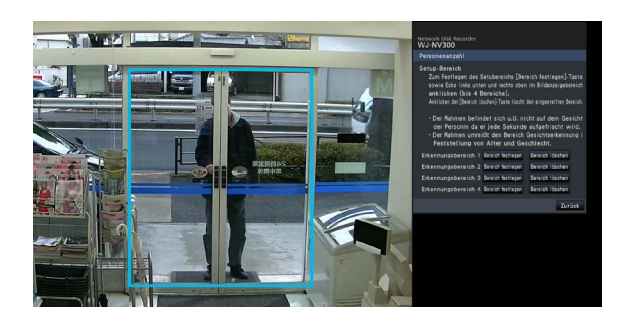

Im Bildanzeigebereich erscheint folgende Anzeige: Grüner Rahmen: Gesichtserkennung (Der Rahmen wird alle Sekunden aktualisiert.) Türkiser Rahmen: Bereich Gesichtserkennung / Feststellung von Alter und Geschlecht (☞ Seite 17).

### Schritt 2

Die [Bereich festlegen]-Taste neben dem entsprechenden Personenzählbereich anklicken. Es können bis zu 4 Bereiche registriert werden, um polygone Formen zu ermöglichen.

### Anmerkung:

- Es wird empfohlen, Orte wie z.B. den Eingangs-BZW. Empfangsbereich eines Ladens zu wählen, wo dieselbe Person nicht mehrmals erscheint.
- Die Einstellungen so konfigurieren, dass der Bereich Personenzählung in den Bereich Gesichtserkennung / Feststellung von Alter und Geschlecht einbezogen ist.

# Schritt 3

Den gewünschten Bereich durch Anklicken der oberen linken Ecke und unteren rechten Ecke des angezeigten Bilds festlegen.

 $\rightarrow$  Der festgelegte Bereich wechselt auf grau und wird als Personenzählbereich registriert. Wenn der grüne Rahmen sich auch nur teilweise mit dem Personenzählbereich überschneidet, wird der grün eingerahmte Bildabschnitt als Personenzählbereich eingestellt.

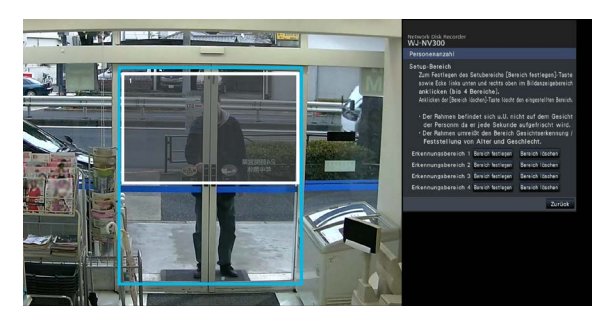

# Schritt 4

Zum Abschluss der Einstellungen auf die [Zurück]- Taste klicken.

Der Bildschirm schaltet auf die Setupseite Business Intelligence zurück.

### Anmerkung:

- Die einzelnen Bereiche werden an die in 16x16 Segmente unterteile Bildanzeigefläche angepasst; deshalb können die ganz links oben und rechts unten gelegenen Erkennungsbereiche etwas von der Vorgabe abweichen.
- Zum Löschen eines registrierten Bereichs die [Bereich löschen]-Taste neben dem betreffenden Bereich anklicken.

### [Bereich Gesichtserkennung / Feststellung von Alter und Geschlecht]

Die Bereiche für die Gesichtserkennung / Feststellung von Alter und Geschlecht registrieren. Das Ergebnis der in diesem Bereich erfolgten Gesichtserkennung wird zur statistischen Verarbeitung der

Gesichtserkennungsdaten nach Alter und Geschlecht herangezogen. Die Einstellungen sind dieselben wie für die unter [Gesichtsregistrierung] auf dem [Ereignis-Setup]-Register der "Allgemeiner Setup"-Seite, [REC/ Ereignis]-Register erfolgten Bereichseinstellungen. (☞ Bedienungsanleitung NV300K)

### Schritt 1

Unter "Gesichtserkennung / Feststellung von Alter und Geschlecht" auf der Setupseite Business Intelligence (☞ Seite 15) die [Bereich festlegen >]- Taste anklicken.

→ Das Fenster zum Einrichten des Bereichs Gesichtserkennung / Feststellung von Alter und Geschlecht erscheint.

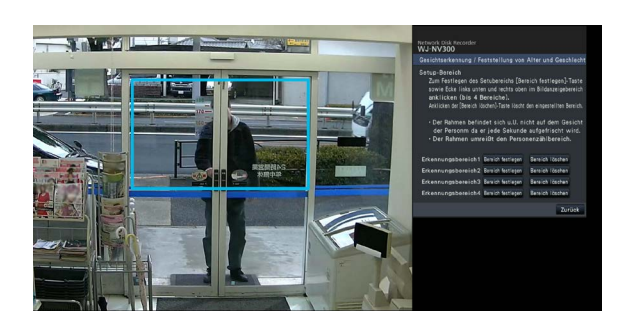

Im Bildanzeigebereich erscheint folgende Anzeige: Grüner Rahmen: Gesichtserkennung (Der Rahmen wird alle Sekunden aktualisiert.)

Türkiser Rahmen: Bereich Personenzählung (☞ Seite 16)

### Schritt 2

Die [Bereich festlegen]-Taste neben dem entsprechenden Bereich Gesichtserkennung / Feststellung von Alter und Geschlecht anklicken. Es können bis zu 4 Bereiche registriert werden, um polygone Formen zu ermöglichen.

### Anmerkung:

• Die Einstellungen so konfigurieren, dass der Bereich Personenzählung in den Bereich Gesichtserkennung / Feststellung von Alter und Geschlecht einbezogen ist.

# Schritt 3

Den gewünschten Bereich durch Anklicken der oberen linken Ecke und unteren rechten Ecke des angezeigten Bilds festlegen.

 $\rightarrow$  Der festgelegte Bereich wechselt auf grau und wird als Bereich Gesichtserkennung / Feststellung von Alter und Geschlecht registriert. Wenn der grüne Rahmen sich auch nur teilweise mit dem Bereich Gesichtserkennung / Feststellung von Alter und Geschlecht überschneidet, wird der grün eingerahmte Bildabschnitt zur statistischen Verarbeitung herangezogen.

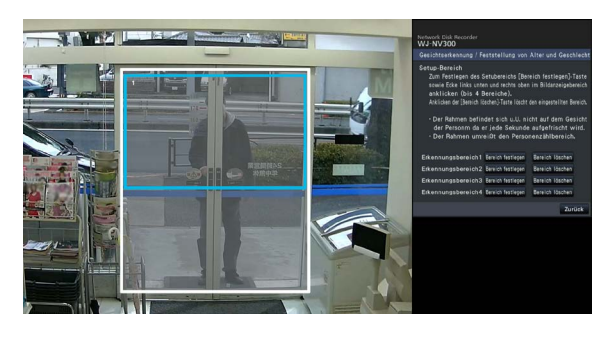

## Schritt 4

Zum Abschluss der Einstellungen auf die [Zurück]- Taste klicken.

Der Bildschirm schaltet auf die Setupseite Business Intelligence zurück.

### Anmerkung:

- Die einzelnen Bereiche werden an die in 16x16 Segmente unterteile Bildanzeigefläche angepasst; deshalb können die ganz links oben und rechts unten gelegenen Erkennungsbereiche etwas von der Vorgabe abweichen.
- Zum Löschen eines registrierten Bereichs die [Bereich löschen]-Taste neben dem betreffenden Bereich anklicken.

# Die statistischen Daten auf der SD-Speicherkarte sichern

Das Ergebnis der statistischen Verarbeitung kann als CSV-Datei auf SD-Speicherkarte gespeichert werden. Für die Abspeicherung der Daten kann ein Zeitraum nach Datum und Zeit festgelegt werden. Zu Einzelheiten über die statistischen Daten siehe Seite 23.

### Anmerkung:

- Die SD-Speicherkarte im Voraus in den NV300K (Hauptgerät) einsetzen.
- Die SD-Speicherkarte im NV300K formatieren, wenn sie unformatiert ist oder auf einem anderen Gerät formatiert wurde.
- Zu weiteren Einzelheiten über die Handhabung der SD-Speicherkarte siehe die Bedienungsanleitung des NV300K.
- Die Speicherperiode für statistische Verarbeitungsdaten auf der Festplatte beträgt maximal 6 Monate. Nach Ablauf von 6 Monaten werden Daten, mit den ältesten beginnend gelöscht. Es wird empfohlen, in regelmäßigen Abständen Backup-Kopien zu erstellen.

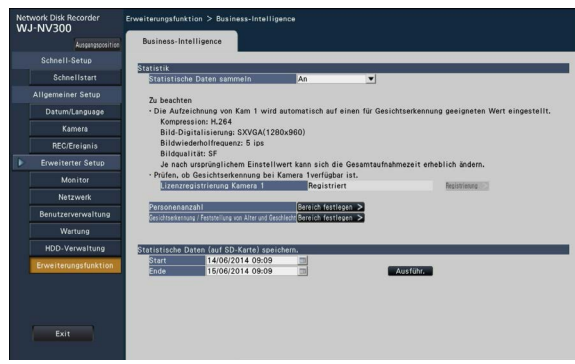

### [Statistische Daten (auf SD-Karte) speichern]

Start- und Endzeit des Speicherzeitraums für statistische Daten auf SD-Speicherkarte festlegen.

# Schritt 1

Das Symbol in für "Start" und "Ende" anklicken.

 $\rightarrow$  Ein Kalender wird angezeigt. Zu weiteren Einzelheiten über die Einstellung des Datums über den Kalender siehe die Bedienungsanleitung des NV300K.

# Schritt 2

- Die [Ausführ.]-Taste anklicken.
- → Folgendes Dialogfeld zum Abspeichern der statistischen Daten auf SD-Speicherkarte erscheint.

# Verwendung der Funktion statistische Verarbeitung

Nachdem die Lizenz für das Produkt registriert worden ist, stehen folgende Tasten im Statusanzeigefeld des Steuerbildschirms und der Breitanzeige zur Verfügung. Zu Einzelheiten über den Steuerbildschirm und das Statusanzeigefeld siehe die Bedienungsanleitung des NV300K.

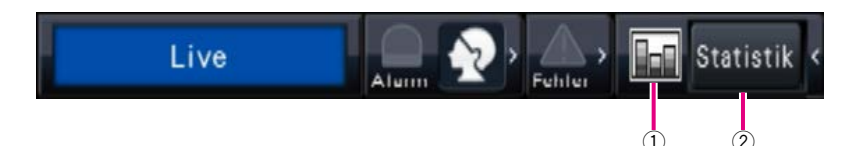

### $\left( \mathrm{1}\right)$  Statistikstatus-Taste

Zeigt den Status der statistischen Verarbeitung an. Diese Taste wechselt auf grau, wenn die statistische Verarbeitung gestoppt wird. Durch Anklicken dieser Taste kann zwischen Anzeige und Nichtanzeige der Statistikergebnis-Taste gewählt werden.

**E.**: Die statistische Verarbeitung läuft.

**Die statistische Verarbeitung wird gestoppt.** 

### (2) Statistik-Anzeigetaste

Bringt das statische Ergebnis im Bedienfeld des Steuerbildschirms zur Anzeige. Anklicken dieser Taste schaltet von Breitanzeige auf Steuerbildschirm um.

# Anzeige des Statistikergebnisses

## Schritt 1

Die [Statistik]-Taste im Statusanzeigefeld anklicken.

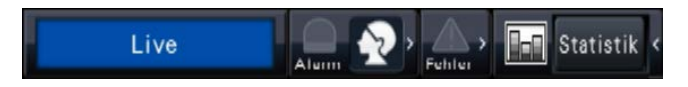

→ Ein Feld mit den statistischen Ergebnissen erscheint auf dem Bedienfeld (die Breitanzeige wechselt auf Steuerungsanzeige).

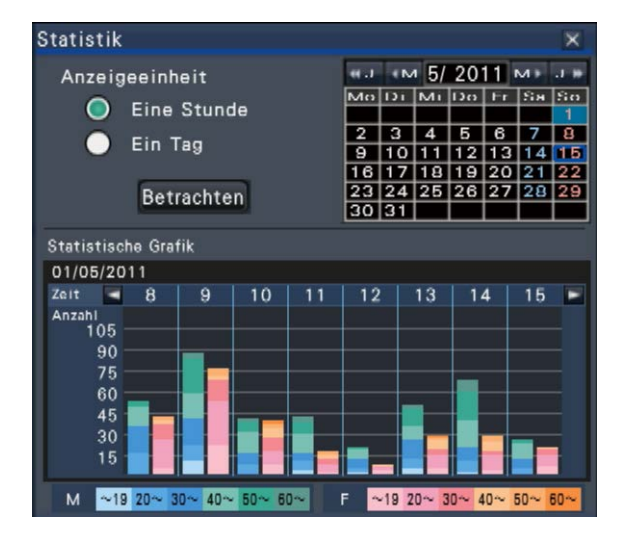

#### Statistik Anzeigeeinheit на «м 5/ 2011 м» аж MoDi MiDo Fr Sa So Eine Stunde  $\begin{array}{|c|c|c|c|c|c|c|}\n\hline\n2 & 3 & 4 & 5 & 6 & 7 & 8 \\
\hline\n9 & 10 & 11 & 12 & 13 & 14 & 15 \\
\hline\n16 & 17 & 19 & 19 & 20 & 21 & 22 \\
\hline\n\end{array}$  $\bullet$  Ein Tag **Betrachten**  $\overline{2R}$ Statistische Grafik  $25/04/2011 \sim 01/05/2011$ Mo Di Mi Do  $Fr$  $S<sub>9</sub>$ Anzahl<br>1050 900 750 600 450 300 150  $~19$ M

### <Anzeigeeinheit: Eine Stunde> <Anzeigeeinheit: Ein Tag>

## Schritt 2

Das Datum des anzuzeigenden Statistikergebnisses wählen. Im Kalender Jahr, Monat und Tag wählen. (☞ Bedienungsanleitung NV300K)

### Schritt 3

Die Horizontalachsenskala wählen.

Bei Wahl von "Eine Stunde" wird das Statistikergebnis pro der in Schritt 2 gewählten Stunde eines Tages (24 Stunden) angezeigt. Bei Wahl von "Ein Tag" werden die statistischen Ergebnisse pro Tag für die Woche von Montag bis Sonntag, einschließlich dem in Schritt 2 ausgewählten Tag, angezeigt (die anfängliche "Anzeigeeinheit" beim Öffnen des Statistikfelds ist "Eine Stunde").

### Schritt 4

Die [Betrachten]-Taste anklicken.

 $\rightarrow$  Das statistische Diagramm wird entsprechend der Einstellung angezeigt. Mit jeder Betätigung der [Betrachten]-Taste wird das Statistikergebnis auf den neuesten Stand aktualisiert.

### Anmerkung:

- Das Diagramm wird nicht angezeigt, wenn ein Zeitraum angegeben wird, in dem keine statistische Verarbeitung erfolgte. Statistische Daten, die älter als 6 Monate sind, können nicht angezeigt werden.
- Wenn für "Anzeigeeinheit" der Posten "Eine Stunde" gewählt wurde, kann die nächste oder vorherige Stunde durch Anklicken der [<]- bzw. [>]-Taste im statistischen Diagramm angezeigt werden. (Der nächste oder vorherige Tag kann nicht aufgerufen werden.)
- Wenn für "Anzeigeeinheit" der Posten "Ein Tag" gewählt wurde, sind die Tasten [<] und [>] nicht aktiv.

## Schritt 5

Durch Anklicken der [x]-Taste das Statistikergebnis-Feld schließen.

### <Betrachten des statistischen Diagramms (am Beispiel "Anzeigeeinheit" auf "Eine Stunde">

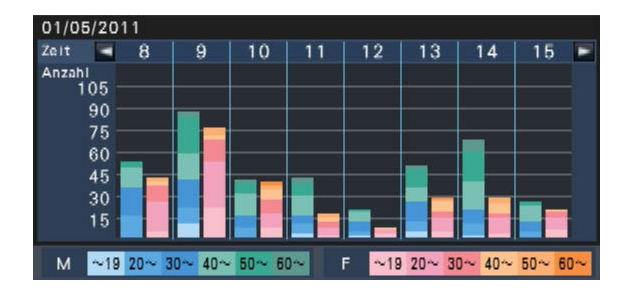

- Horizontalachse: Wenn für "Anzeigeeinheit" der Posten "Eine Stunde" gewählt wurde, wird das statistische Diagramm stundenweise angezeigt (bis zu 24 Stunden), wurde der Posten "Ein Tag" gewählt, wird das statistische Diagramm wochenweise, unterteilt in die einzelnen Wochentage angezeigt.
- Vertikalachse: Die Gesamtzahl der bei der Gesichtserkennung erfassten Personen wird nach Geschlecht und Alter sortiert angezeigt. Die Diagrammbalken sind nach Altersgruppen wie folgt farblich gekennzeichnet. Damit ist die Personenzahl- und Altersverteilung für einen bestimmten Zeitraum oder einen bestimmten Wochentag auf einen Blick erkennbar.
	- Altersgruppe bis 19/ Altersgruppe 20 bis 29/ Altersgruppe 30 bis 39/ Altersgruppe 40 bis 49/ Altersgruppe 50 bis 59/ Altersgruppe ab 60

Die Vertikalachsenskala entspricht der maximalen Personenzahl, die im Diagramm erfasst werden soll.

### Anmerkung:

- Es kann vorkommen, dass dieselbe Person mehr als einmal gezählt wird, da jedes Mal gezählt wird, wenn ein Gesicht erkannt wird. Die Personenzahl sollte nur als Anhaltswert gelten.
- Unmittelbar nach dem Start oder nach dem Übergang von der Setup-Seite zu einer Bedienungsseite dauert es maximal 10 Sekunden, bis die Funktion Statistikdaten sammeln aktiviert wird.
- Personen, deren Geschlecht nicht bestimmbar ist, werden nicht in das Diagramm einbezogen. Sie werden jedoch in den statistischen Dten erfasst und abgespeichert. (☞ Seite 23)
- Zum Speichern der statistischen Daten auf SD-Speicherkarte die [Setup]-Taste anklicken und die Speicherung unter [Erweiterter Setup] → [Erweiterungsfunktion] (☞ Seite 15) durchführen. (Zum Aufrufen des Setupmenüs müssen sich Administrator oder Benutzer mit der entsprechenden Berechtigungsebene in den NV300K einloggen.)

# Das Produkt über den Web-Browser betreiben

Über den Web-Browser eines an den NV300K angeschlossenen PC ist es möglich, den Status der statistischen Verarbeitung zu prüfen oder statistische Daten herunterzuladen.

Zu Einzelheiten über die erforderlichen Netzwerkeinstellungen, Sicherheitsfunktionen und das Login-Verfahren siehe die Bedienungsanleitung des NV300K.

# Überprüfen des Status der statistischen Verarbeitung

Im Statusanzeigebereich auf der Hauptseite kann überprüft werden, ob die statistische Verarbeitung läuft oder gestoppt ist.

# Schritt 1

Zum Einloggen in den NV300K den Web-Browser auf dem PC starten. (☞ Bedienungsanleitung NV300K)  $\rightarrow$  Das Hauptfenster erscheint.

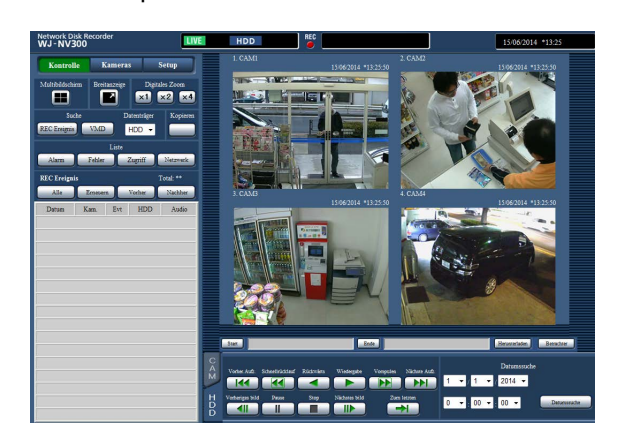

# Schritt 2

Während die statistische Verarbeitung läuft, zeigt der Statusanzeigebereich folgenden Inhalt an.

REC BUSY COPY DELETE FACE STAT **LIVE HDD FILTERING ALM DERR** 

**STAT**: Zeigt an, dass die statistische Verarbeitung läuft.

# Speichern der statistischen Daten im PC

Die statistischen Daten können über den Web-Browser im PC gespeichert werden.

# Schritt 1

Die [Setup]-Taste auf der Hauptseite (☞ Bedienungsanleitung NV300K) des Web-Browsers auf dem PC anklicken.

→ Das Setupmenü wird angezeigt.

# Schritt 2

Die [Erweiterungsfunktion]-Taste anklicken. Die [Erweiterungsfunktion]-Taste wird angezeigt, nachdem die Lizenz für das Zusätzliche Business Intelligence Kit registriert worden ist.

 $\rightarrow$  Die Setupseite Business Intelligence wird angezeigt.

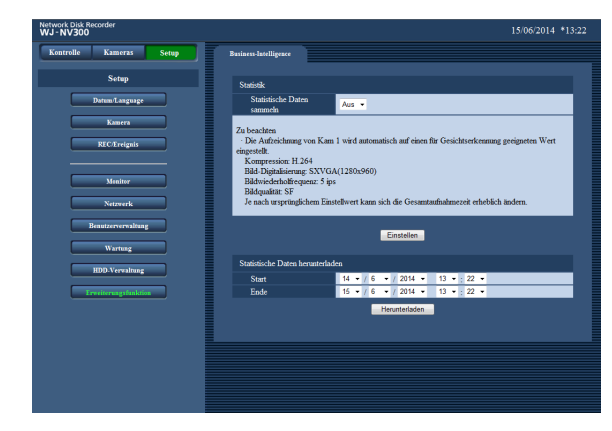

# Schritt 3

Jahr, Monat, Tag und Zeit für Start- und Endpunkt von "Statistische Daten herunterladen" einstellen.

# Schritt 4

- Die [Herunterladen]-Taste anklicken.
- →→ Das "Speichern unter"-Fenster erscheint. Die Datei in einem beliebigen Verzeichnis im PC speichern.

Die statistischen Daten werden als CSV-Datei gespeichert. Zu Einzelheiten über die statistischen Daten siehe Seite 23.

# Statistische Daten

Die statistischen Daten werden in folgendem Format und mit folgendem Inhalt als CSV-Datei gespeichert. Dateiname:

(z.B. Zeit und Datum der Datenspeicherung werden zwischen dem 20. April, 2011 7:00:00 und dem 27. April, 2011 20:00:00 festgelegt)

- 01\_110420070000\_110427200000\_rr\_nn.csv
- Als erste 2 Stellen des Dateinamens wird automatisch die Kameranummer zugewiesen.
- Nur die letzten 2 Stellen der Jahreszahl erscheinen im Dateinamen.
- rr: Werden dieselben Daten mehrmals gespeichert, werden den Dateien automatisch laufende Nummern zugewiesen.
- nn: Wenn eine Datei mehr als 65536 Zeilen enthält, wird sie in zwei oder mehr Dateien gespalten und diesen automatisch laufende Nummern zugewiesen.

Bei statistischen Daten, die über den Web-Browser heruntergeladen wurden, ist die automatische Spaltung in zwei oder mehr Dateien nicht möglich. In diesem Fall wird "00" statt "rr" angezeigt.

Bestimmungsordner: Operationen auf der NV300K SD-Karte [Laufwerk]:\PRIVATE\MEIGROUP\PSS\NVR Web-Browser Beliebiger Ordner im PC

### <Anzeigebeispiel: Öffnen der statistischen Daten mit Microsoft® Office Excel®>

#Ortszeit, GMT-Zeit, Zeitzone, Sommerzeit, Geschlecht, Alter, #Geschlecht, 0:Mann, 1:Frau, 255:unbekannt

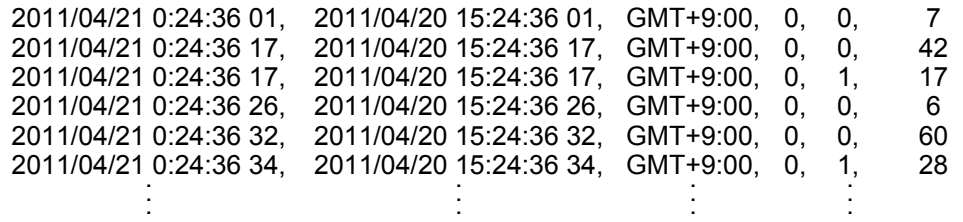

Die Bezeichnung der Datenposten erscheinen in der 1. Zeile, das "Geschlecht" in der 2. Zeile und die Daten aller Personen, deren Gesicht erkannt wurde, in der 3. oder nachfolgenden Zeilen.

### [Ortszeit]

Zeigt die Zeit des Erscheinens einer Person im Format "Jahr, Monat, Tag" + "Stunde, Minute, Sekunde" + "zwei Sekundenstellen" an.

### [GMT-Zeit]

Dies ist ein Posten für die Datenverwaltung. Zeigt die Greenwich-Zeit an.

### [Zeitzone]

Zeigt die für den NV300K eingestellte Zeitzone an.

### [Sommerzeit]

Zeigt an, dass es sich bei der gegenwärtigen Zeit um Sommerzeit handelt, d.h. die Funktion "Sommerzeit" ist für den NV300K aktiviert.

- 0: Keine Sommerzeit
- 1: Sommerzeit

### [Geschlecht]

Zeigt das für eine Person bestimmte Geschlecht an. 0: Mann 1: Frau

255: Nicht bestimmbar.

#### [Alter]

Zeigt das für eine Person bestimmte Alter an. 255: Nicht bestimmbar.

### Anmerkung:

• Wenn die statistischen Daten über den Web-Browser in eine Datei heruntergeladen werden, die mehr als 65536 Zeilen enthält, den Start- und Endpunkt der herunter ladenden Daten angeben, damit die Datei in zwei oder mehr Dateien gespalten und abgespeichert werden kann. (☞ Seite 22)

### Bitte überprüfen Sie das Gerät auf folgende Symptome, bevor Sie es in Service geben.

Falls sich ein Problem durch die hier vorgeschlagenen Kontrollen und Abhilfen nicht beheben lässt oder hier nicht behandelt sein sollte, wenden Sie sich bitte an Ihren Fachhändler.

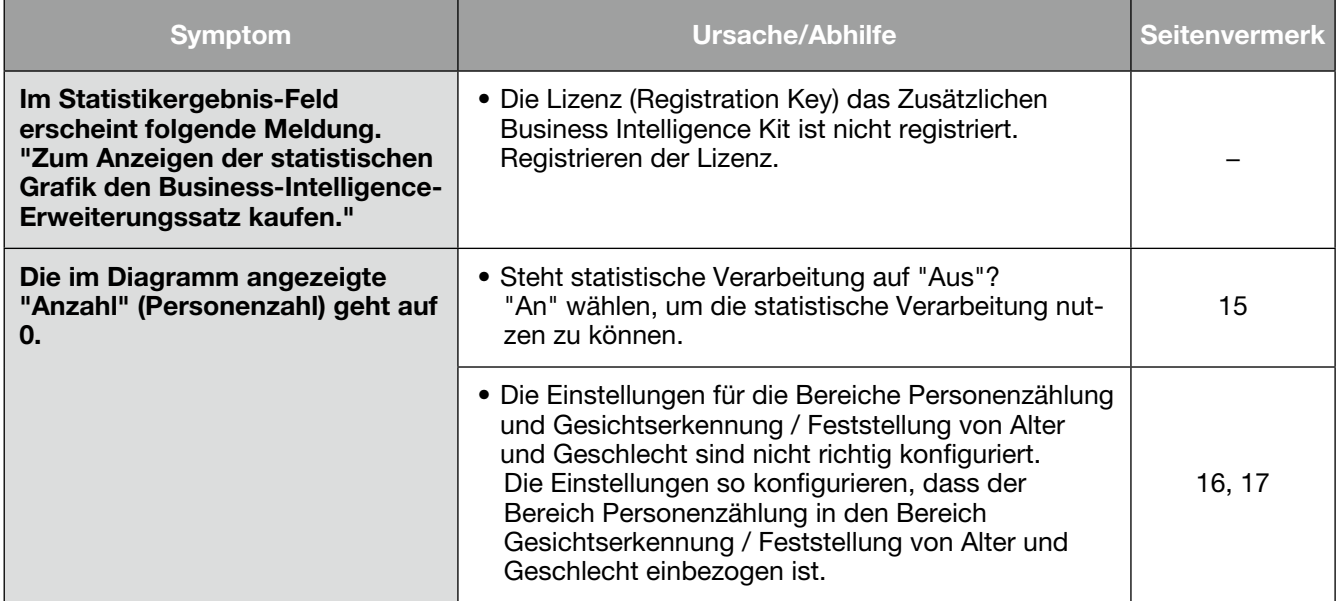

### Panasonic Corporation http://panasonic.net

Importer's name and address to follow EU rules:

Panasonic Testing Centre Panasonic Marketing Europe GmbH Winsbergring 15, 22525 Hamburg, Germany